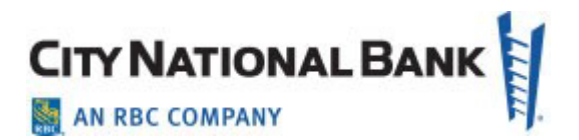

## **City National Business Suite®** Mobile Application

**User Guide** 

September 2023

The information contained in this document is confidential and only for the intended recipient. It may not be used, published or redistributed without the prior written consent of City National Bank.

City National Bank Member FDIC. City National Bank is a subsidiary of Royal Bank of Canada. © 2023 City National Bank. All Rights Reserved.

# **CITY NATIONAL BANK**

## **Contents**

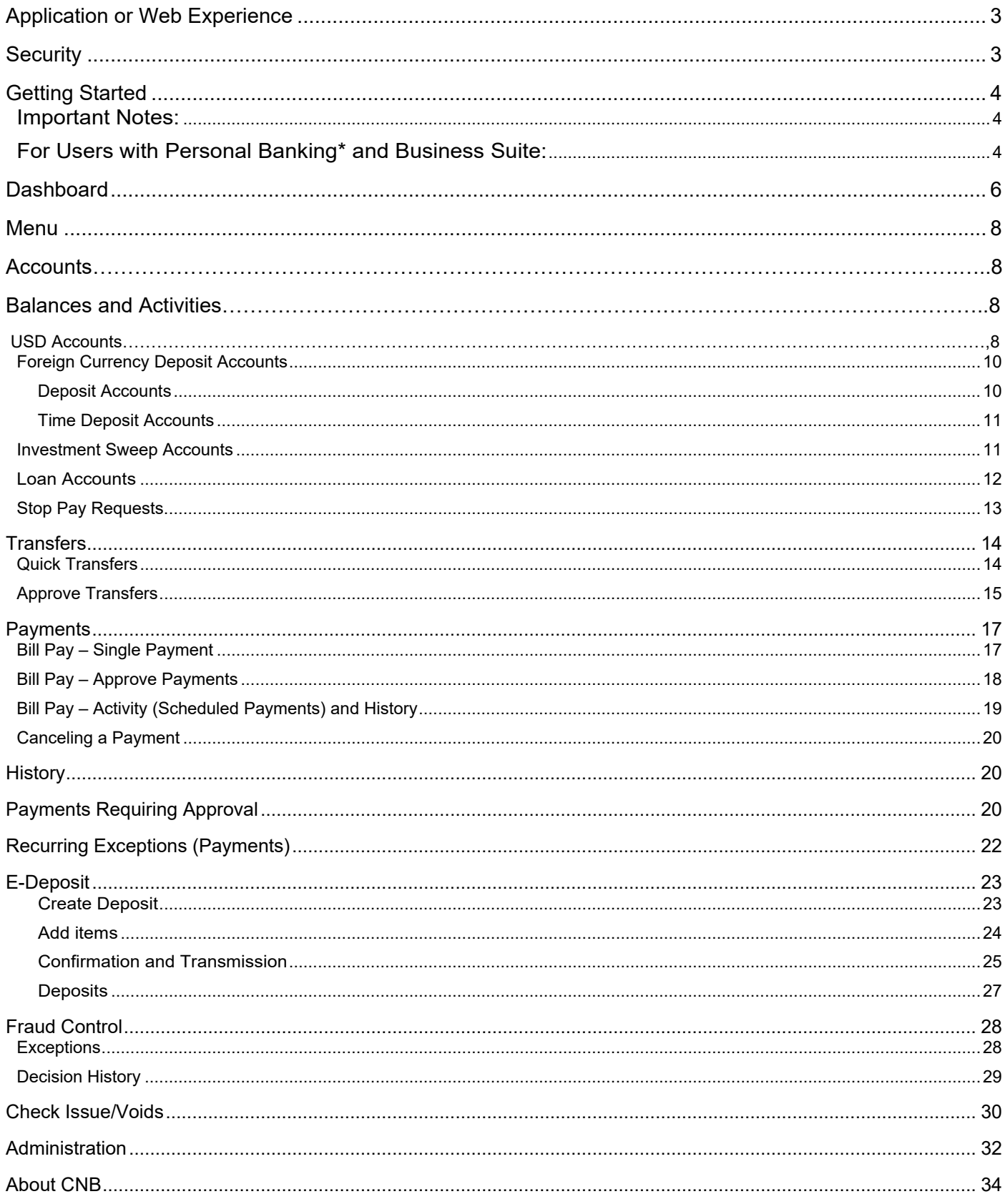

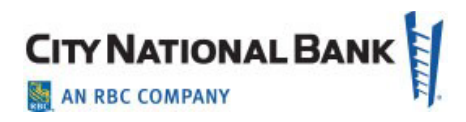

## <span id="page-2-0"></span>**Application or Web Experience**

City National Bank provides City National Business Suite® Mobile in two ways: the City National Bank App® ("Mobile App") and the Mobile Web Experience.

Most users of Business Suite will do so through the Mobile App, which is described in this User Guide.

If you prefer using the Mobile Web Experience instead of the Mobile App, refer to the Mobile Web Experience User Guide.

## <span id="page-2-1"></span>**Security**

With City National Business Suite Mobile through the City National Bank App, you will enjoy the same safety and security that you currently experience with web-based Business Suite on your office computer. This includes:

- Multi-user entitlement controls.
- All users must first be entitled for Business Suite by your company's System Administrator.
- Users access the Mobile App with the same user credentials as those used online for the web-based system.

Secure Logon and Session Management features include:

- Credentials are validated using our secure multi-factor authentication process.
- No sensitive information is stored on the mobiledevice.
- Automatic session timeout after 10 minutes of inactivity.
- Users are given a unique session upon successful logging and can only be logged in from one device/browser at a time.
- Session is encrypted using device-specific information.

## **Enabling Users for Business Suite Mobile**

Business Suite Mobile is automatically available to all Business Suite clients and the designated System Administrators who download the Mobile App. In other words, all users who have access to Business Suite will have access to Business Suite Mobile.

## <span id="page-3-0"></span>**Getting Started**

#### <span id="page-3-1"></span>**Important Notes:**

- INITIAL USER SET UP: Before downloading the Mobile App and logging into the mobile service, you must first be setup on Business Suite by your System Administrator and then you must establish your login credentials and security information on your office computer, before you activate the Mobile App.
- EXPIRED PASSWORD: If your password has expired, you must first reset the password on your office computer before attempting to use the Mobile App. It is not possible to reset your password on your mobile device.
- USER ACCESS: The features you are entitled to access through the Mobile App are determined by your online user entitlements and whether the feature is also available on the mobile service. For example, if bill pay service is not available to you on your desktop computer, it will not be available to you on the mobile service.
- MOBILE PHONE OR OTHER DEVICE AND PAGE ORIENTATION: The site is designed for viewing on a mobile phone using either portrait or landscape orientation.
- HISTORICAL DATA: Available transaction history conforms to what is available on the desktop.
- SUPPORTED BROWSER/OPERATING SYSTEMS:
	- o Safari 10+; iOS 10+
	- o Chrome 49+; Android 7 Nougat

#### <span id="page-3-2"></span>**For Users with Personal Banking\* and Business Suite:**

- 1. Download the Mobile App from your respective app store.
- 2. After installing the Mobile App on your phone, select Get Started.
- 3. Under the Personal tab, enter your Personal User ID and password, when prompted.

*\*Personal users have the ability to enroll in online banking via the Mobile App, by selecting "Enroll in City National Online." As a business user, please be sure you are set up for City National Online and Business Suite before using mobile banking. You will be asked to read and consent to the terms and conditions for using the system, both on your computer and on the Mobile App, while setting up Business Suite on your computer the first time.*

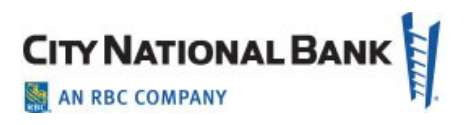

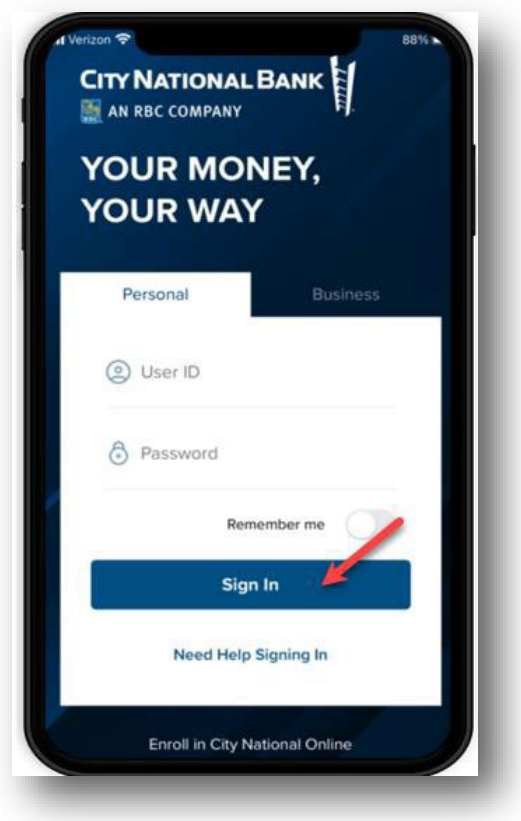

The Mobile App provides personal users with the ability to access business accounts in Business Suite, without having to re-enter a business ID each time. You can set this up by following the instructions below.

- 1. Go to **Settings** on the main navigation.
- 2. Next, select **Business SuiteSettings**.
- 3. Follow the instructions to add your active business profile by entering your Business Suite User ID and password information and going through the validation process.

#### **For users with Business Suite only:**

- 1. Download the Mobile App from your respective app store.
- 2. After installing the Mobile App on your phone, select Get Started.
- 3. Select the Business tab to access Business Banking.
- 4. Enter your Business Suite User ID and password, when prompted.

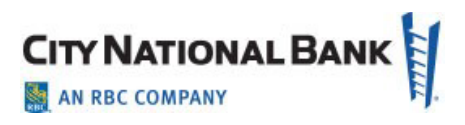

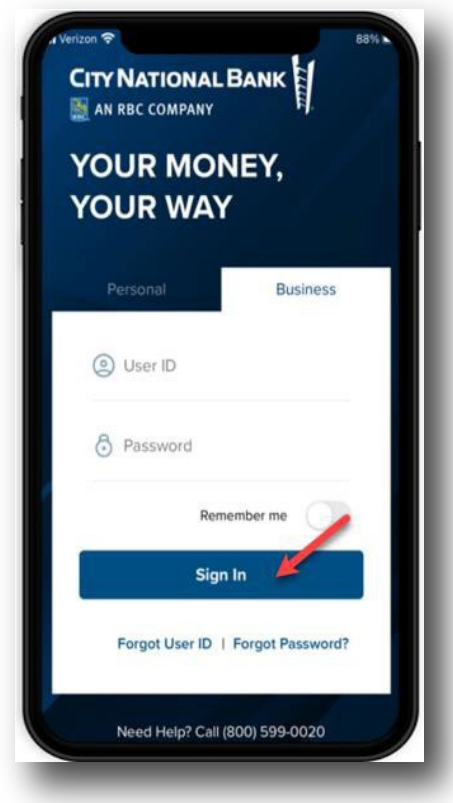

## <span id="page-5-0"></span>**Dashboard**

After signing in, the Dashboard page will display.

- The Dashboard provides a summary of your accounts and corresponding balances.
- Get more details for each account by selecting the right arrow next to the account type (e.g., US Dollar or Foreign Currency Deposits, Investment Sweeps or Loan).

**Note:** When successfully signing into Business Suite on your computer for the first time, you will have accepted the terms and conditions for using the Mobile App.

From the Dashboard, as shown below, you may choose to do the following:

- See bank messages by going to the Message Center or by selecting **Messages** (A).
- View the total number of user service-related **Requests** (B) you have submitted. (If link is displayed)
- Approve a request to unlock a user by selecting **Pending Approvals** (C). (If link is displayed)

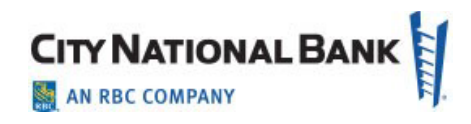

If links are displayed within Requests and Pending Approvals, you can filter and sort by:

- User
- Approver
- Request Type

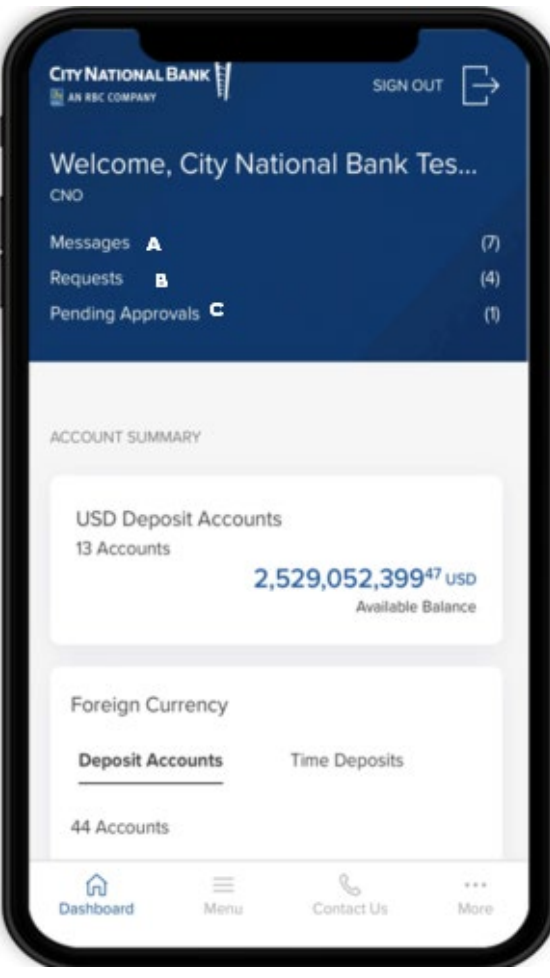

**Note:** Search words are case-sensitive.

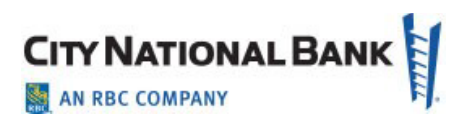

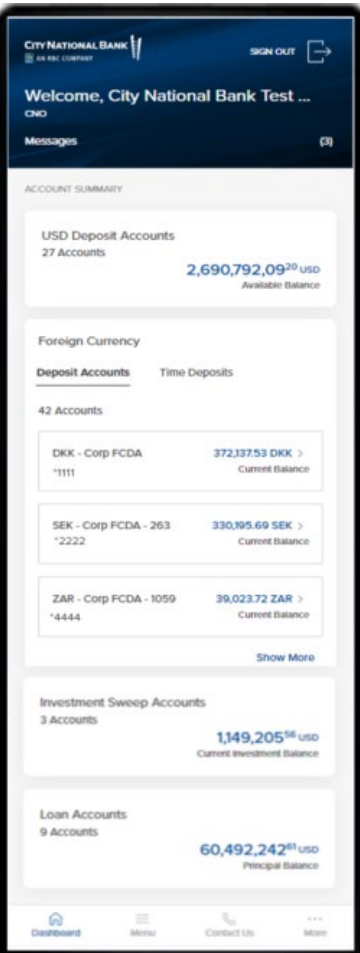

## <span id="page-7-0"></span>**Menu**

From the Menu, you will navigate to the different modules/types of service by selecting the appropriate menu item.

## <span id="page-7-1"></span>**Accounts**

#### **Account Summary**

Account Summary provides an overview of the different types of accounts you have (e.g., US Dollar and Foreign Currency Deposit Accounts, Investment Sweeps and Loan Accounts) and the accounts within each type. It also shows balance information and detailed account activities.

## <span id="page-7-2"></span>**Balances and Activities**

#### <span id="page-7-3"></span>**USD Deposit Accounts**

- 1. From the Dashboard, select USD Deposit Accounts.
- 2. All your deposit accounts will be displayed.
- 3. Each account will include the following information:
	- Account name
	- Last 4 digits of the account number

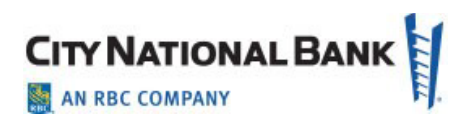

- Available Balance
- Ledger
- Related Available
- Net Activity Today
- Total Accessible

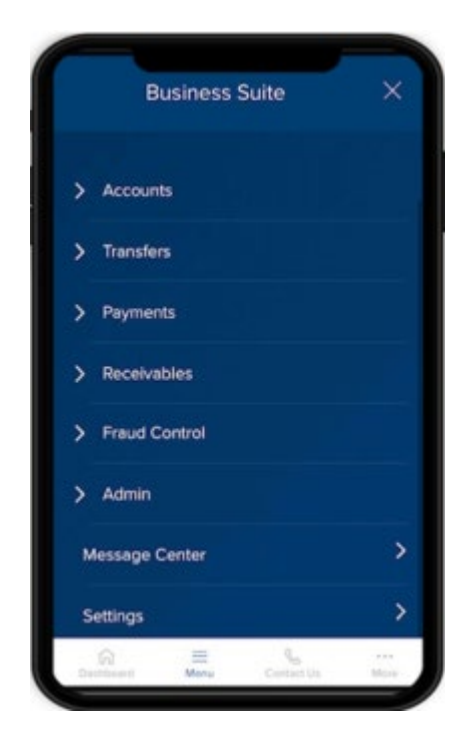

- 3. You can search by Account Name or Number and filter by:
	- Account Name
	- Account Number
	- Available
	- Ledger
	- Total Accessible
	- Net Activity Today
	- Related Available

Sort by: (ascending or descending order)

- Account Name
- Account Number
- Available
- 4. To view all transactions for an account, select View Transactions. You can search Account Transactions by Description or by Serial Number.

You can also filter Transactions by the following categories:

• Check Paid

- Debits
- Credits
- Select a date range: Today, Prior Day, Last 7 Days, Last 30 Days, Custom Range, Select a Status, Pending Cleared, Search by Amount

Sort by: (ascending or descending order)

- Date
- Description
- Serial #
- Amount
- 5. Select a transaction to view transaction details. Transaction Details include the following information:
	- Date
	- Description
	- Image (if available for the item)
	- Serial Number (if applicable)
	- Status
	- Balance of the account

#### <span id="page-9-0"></span>**Foreign Currency Deposit Accounts**

From the Dashboard, select **Deposit Accounts or Time Deposits.**

#### <span id="page-9-1"></span>**Deposit Accounts**

- 1. Select by currency (when there is more than one account for that currency) or by a specific account, to view details such as balance and transactions. Each account will include the following information:
	- Account name
	- Last 4 digits of the Account Number
	- 2. View balance information
	- 3. Search by Account Name or Account Number
	- 4. Filter by:
		- Current Balance
		- Ledger
		- Available
		- Search by Amount
		- Sort by:
			- Account Name
			- Account Number
			- Current Balance
	- 5. View Transactions
	- 6. Search Account Transactions
	- 7. Filter by:
		- Debit
			- Credit
- Date:
	- Last 30 days (default)
	- Today
	- Prior Day
	- Last 7 Days
	- Set a Custom Range
	- Amount
- 8. Sort by:
	- Date
	- Description
	- Amount
- 9. View Transaction Details for additional information such as Date, Description, and Status.

#### <span id="page-10-0"></span>**Time Deposit Accounts**

- All your deposit accounts will be displayed.
- Select by currency (when there is more than one account for that currency) or by a specific account, to view details such as balance and transactions.
- Each account will include the following information:
	- Account name
	- Last 4 digits of the Account Number
	- Balance
	- Maturity Date
	- As of Date/Time

#### <span id="page-10-1"></span>**Investment Sweep Accounts**

- 1. From the Dashboard, select Investment Sweep Accounts.
- 2. All accounts will display with the following information:
	- Account name
	- Last 4 digits of the Account Number
	- Rate
	- Available Balance
	- Fund Name
	- Current Investment Balance
	- Pending Transactions
	- Current 7-Day Yield
	- Current 30-Day Yield
	- As of Date/Time

#### <span id="page-11-0"></span>**Loan Accounts**

- 1. From the Dashboard, select **Loan Accounts**.
- 2. All accounts will display with the following information:
	- Account name
	- Last 4 digits of the Account Number
	- Principal Balance
	- Interest Rate
	- Next Due Date
	- Maturity Date
- 3. Search by Account Name or Account Number.
	- Filter by:
		- Amount
		- Interest Rates
		- Next Due Date
		- Maturity Dates
	- Sort by:
		- Account Name
		- Account Number
		- Principal Balance
		- Interest Rate
		- Next Due Date
		- Maturity Date

#### <span id="page-12-0"></span>**Stop Pay Requests**

Approve a Stop Pay Request for a single check and for a range of checks. You may also cancel a stop on a single check.

- 1. Select **Accounts** from the Menu.
- 2. Select **Stop Pay Requests.** A list of items will display.
- 3. Select a check (or \*multiple items) to **Approve for Stop Payment** or **Cancel Stop Payment\*\*** on a single check.
- 4. A confirmation will display to show the status of your request. Filter by:
	- Status
	- Request Type
	- Serial #
	- Range End
	- Amount
	- Payee
	- Account Name
	- Account Number

Sort by (ascending or descending order):

- Status
- Request Type
- Serial #
- Range End
- Amount
- Payee
- Account Name
- Account Number

*\*To Approve a Stop Request for multiple single checks, select the three dots next to the filter and sort icon. This will allow you to mark the items for Place Stop approval.*

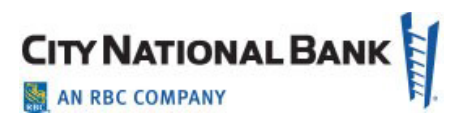

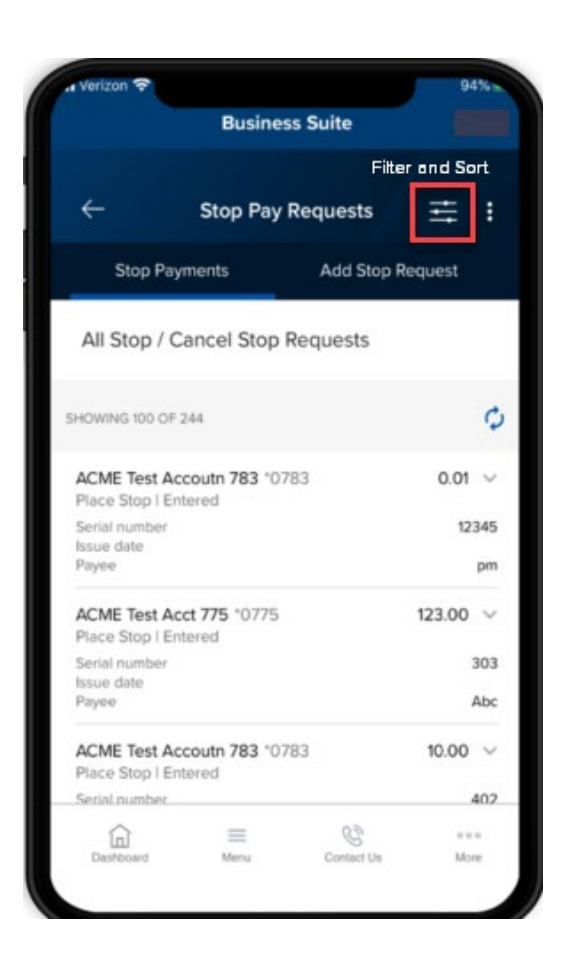

## <span id="page-13-0"></span>**Transfers**

#### <span id="page-13-1"></span>**Quick Transfers**

The Quick Transfer feature allows you to transfer funds between your City National Bank accounts. Only accounts within the same Business Suite relationship are available for transfers.

If your company requires approvals for transfers, you can also approve transfers if entitled to do so.

- 1. Select **Quick Transfer** from the Menu. You can also access Quick Transfer from your Dashboard if you have this widget displayed with your dashboard widgets.
- 2. Select the **From** Account.
- 3. Select the **To** Account**.**
- 4. Enter the **Amount** and **Date** and click **Continue.**
- 5. **Review** and verify transfer details, then select **Submit** as shown below.

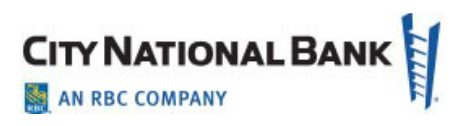

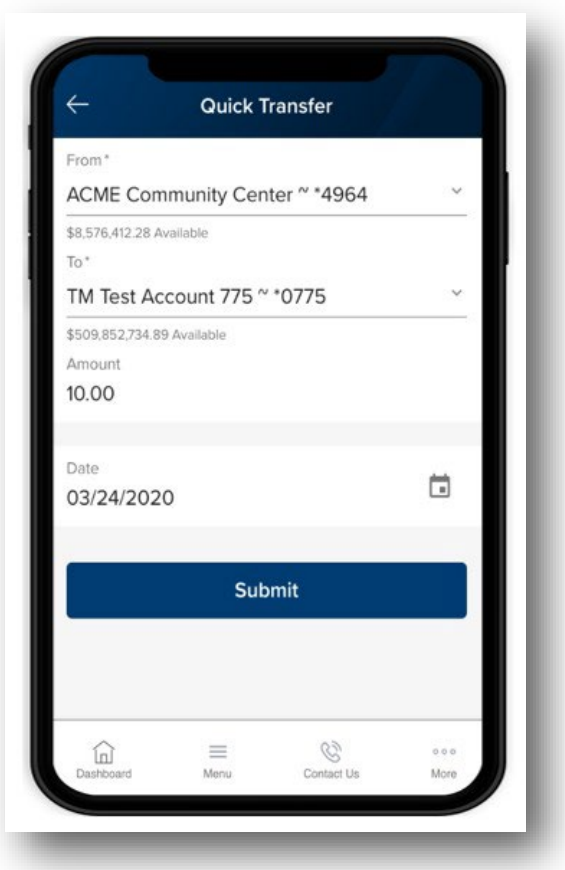

6. A transfer submitted without errors will display "**Payment Submitted"** on the confirmation page.

#### <span id="page-14-0"></span>**Approve Transfers**

If your company requires approval of transfers, this feature allows the approvers to do so.

- 1. Select **Transfers** from the Menu.
- 2. Select Transfers Requiring Approval.
- 3. Review the transfer details.
- 4. Select **Approve**.

**Note:** In order to Unapprove a transfer, please log into the full site on your computer. Filter by:

- From Account Name
- From Account Number
- Status
- To Account Name
- To Account Number
- Transfer Date

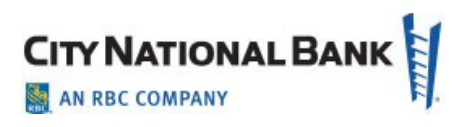

Sort by: (ascending or descending order)

- Amount
- From Account Name
- From Account Number
- Status
- To Account Name
- To Account Number
- Transfer Date

**SINGLE APPROVAL**: Select the item to approve. It will open up to a page to a Transfer Details page and an option to **Approve**.

**MULTIPLE APPROVALS**: Select the three dots next to the filter and sort icon and select Approve as shown below. You will be able to see the Transfer requests pending approval. Select the items and select **Approve**.

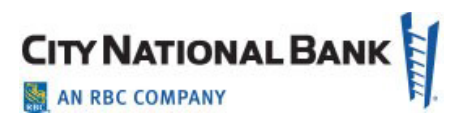

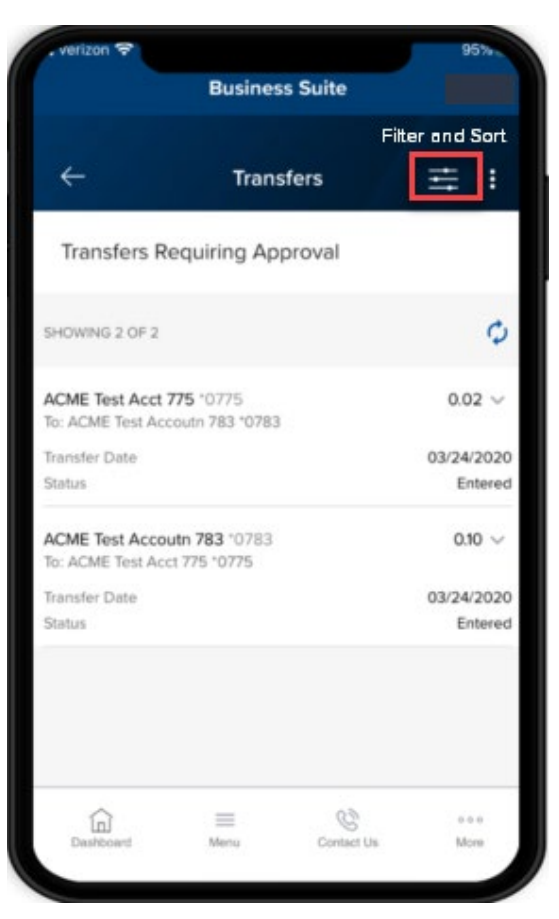

## <span id="page-16-0"></span>**Payments**

#### <span id="page-16-1"></span>**Bill Pay – Single Payment**

The Bill Pay feature will allow you to make individual payments to existing payees, review scheduled payments, approve payments, and view payment history.

- 1. Select **Payments** from the Menu.
- 2. Select **Bill Pay**.
- 3. **Pay to**: Type a payee name from an existing list of payees**.**
- 4. **Pay From**: Select Funding Account.
- 5. **Category**: Select from drop down menu.
- 6. Enter Amount.
- 7. Enter Delivery by date.
- 8. Select **Make Payment**.
- 9. Preview and then click **Confirm.**

**Note:** In order to add new payees, make multiple payments, or edit scheduled payment, please log into the full site on your computer.

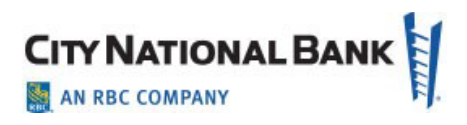

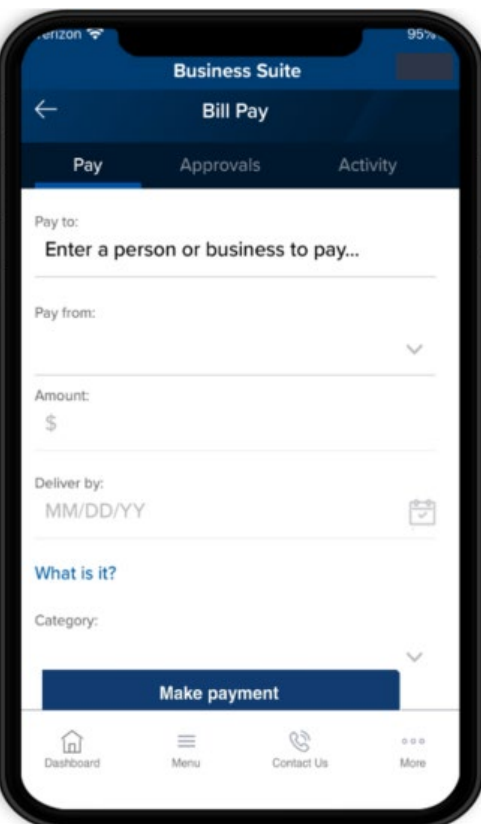

#### <span id="page-17-0"></span>**Bill Pay – Approve Payments**

Individuals who are authorized to approve payments will be able to approve a single or several single payments by going to the Approvals page on Bill Pay.

- 1. Select the payment item(s) you want to approve.
- 2. Select **Submit.** (If needed, you will have the option to cancel the payment prior to the payment date).

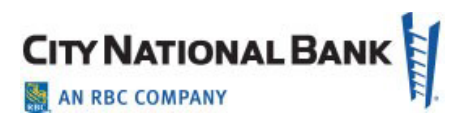

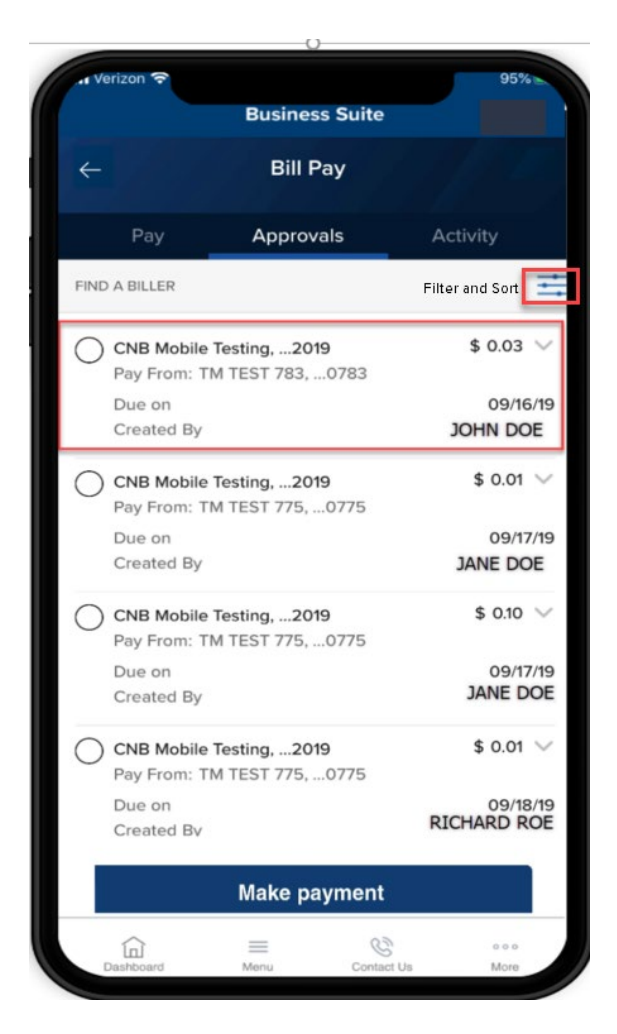

#### <span id="page-18-0"></span>**Bill Pay – Activity (Scheduled Payments) and History**

**Activity** (Scheduled Payments) - Scheduled payments will allow you to review and cancel scheduled payments.

- 1. Select **Payments** from the Menu.
- 2. Select **Bill Pay**.
- 3. Go to Activity. Activity provides you with a list of scheduled payments and the following information:
	- Deliver By
	- Paid To
	- Amount
	- Total Scheduled
- 4. Select a scheduled payment to review the details. This will also be where you will find the option to cancel the payment.

#### <span id="page-19-0"></span>**Canceling a Payment**

- 1. To cancel a scheduled payment, select the **Cancel** button.
- 2. Review cancel payment details and select your choice of **Cancel Payment** or **Don't Cancel Payment**.
- 3. If Cancel Payment is selected, a message will appear that states "Your payment to for \$ amount was canceled on MM/DD/YY".

## <span id="page-19-1"></span>**History**

With the history function, you can view a list of paid items.

- 1. Select **Payments** from the Menu.
- 2. Select **Bill Pay**.

History lists all past payments with the following information:

- Deliver By
- Paid To
- Amount and Status
- Total Paid
- 3. Select a paid item to view additional details.

## <span id="page-19-2"></span>**Payments Requiring Approval**

Depending upon your permissions and roles at your firm, you may approve payment requests that have been previously entered in the desktop application.

- 1. Select **Payments** from the Menu (or, via the Payments widget on your Dashboard to go directly to the Payments module).
- 2. Select **Payments** to arrive at **Payments Requiring Approval** where you will see a list of payments awaiting approval.
- 3. Select the payment for approval. For multiple approvals, use the three dots next to the Filter and Sort icon. This will allow you to mark the items for paymentapproval.

Filter by:

- Amount
- Beneficiary
- CCY
- Confirmation Number
- Credit/Debit
- Debit Account Name
- Debit Account Number
- Payment Type
- Status
- Value Date

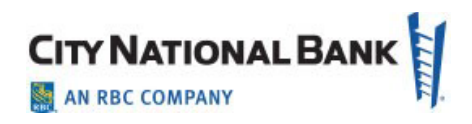

Sort by (in ascending or descending order):

- Amount
- Beneficiary
- CCY
- Confirmation Number
- Credit/Debit
- Debit Account Name
- Debit Account Number
- Payment Type
- Status
- Value Date

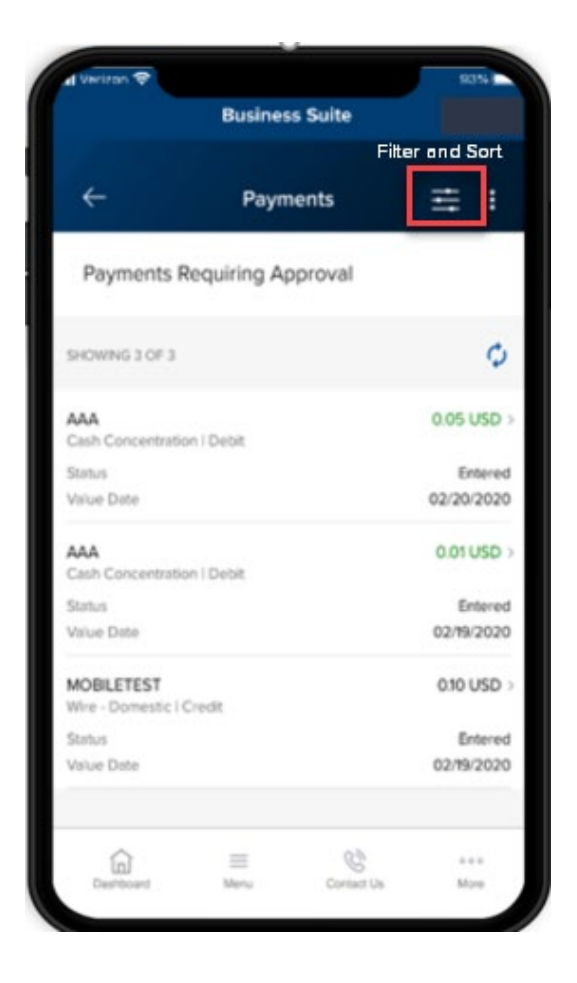

## **CITY NATIONAL BAN** AN RBC COMPANY

## <span id="page-21-0"></span>**Recurring Exceptions (Payments)**

This function provides notifications for scheduled payments exceptions.

- 1. Select **Payments** from the Menu (or via the Notifications widget on your Dashboard, select the **Recurring Payments that recently failed** link to go directly to the Payments module).
- 2. Select **Recurring Exceptions** to view the list of schedule payments exceptions.
- 3. Customize your view by selecting the drop-down arrow next to Recurring Payment Exceptions and choose from the following options:
	- All
	- Last 30 days
	- Last 60 days
	- Last 7 days

Filter by:

- Template ID
- Description
- Payment Type
- Payment Account
- CCY
- Value Date
- Occurred On
- Reason

Sort by (ascending or descending order):

- Template ID
- Description
- Payment Type
- Payment Account
- CCY
- Value Date
- Occurred On
- Reason

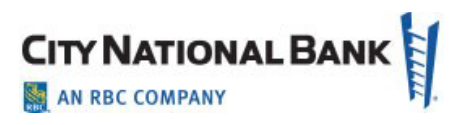

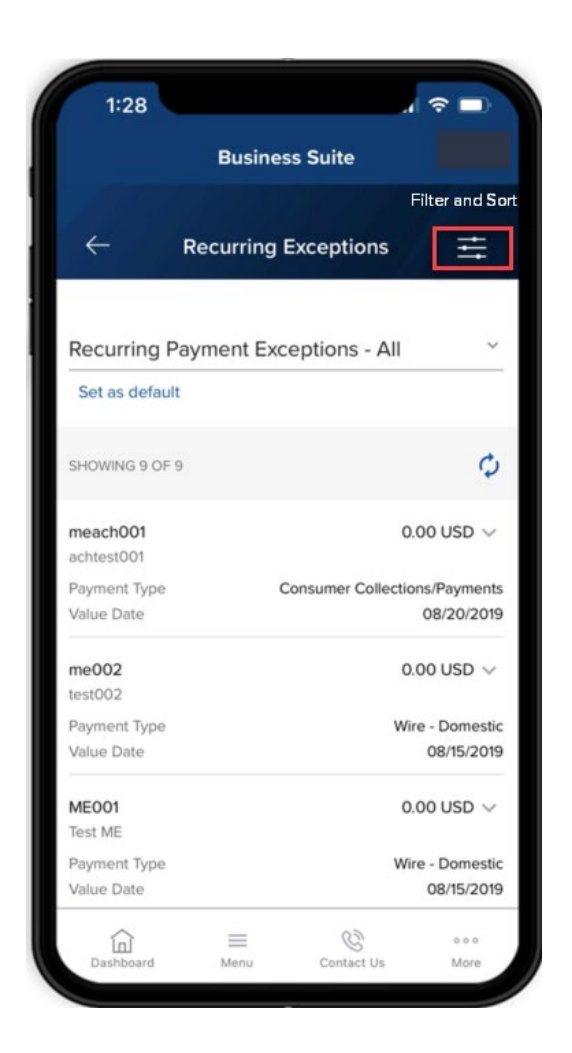

## <span id="page-22-0"></span>**E-Deposit**

E-Deposit enables users to create a deposit by using a mobile device to capture the images of a check and transmitting it to City National Bank for credit.

#### <span id="page-22-1"></span>**Create Deposit**

To start the deposit, follow these steps:

- 1. Select **Receivables** from the Navigation Menu.
- 2. Select **E-Deposit**.
- 3. Create New Deposit page displays.
- 4. Create a new deposit by first selecting a location.
- 5. Select an account number where the check will be deposited.
- 6. Save the information by selecting **Next**.

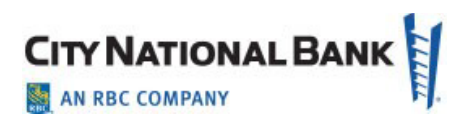

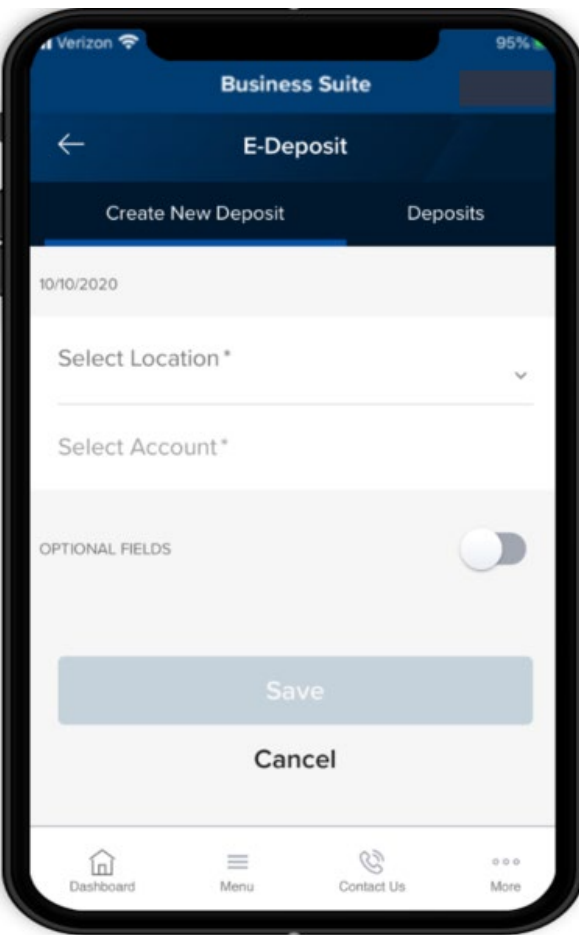

#### <span id="page-23-0"></span>**Add Items**

- 1. Add an item (check) to the deposit information you saved by selecting **Add Items**.
- 2. Enter amount of check for deposit.
- 3. Capture the image of the front of the check by selecting the camera icon in the field labeled.
- 4. Take a picture of the front of the check ensuring **that all four corners of the check are captured**. If you would like to change the picture, simply tap the picture you just took- this will allow you to retake an image and replace the previous picture.
- 5. Capture image of the back of the check by selecting the camera icon in the field labeled: **Back of the check**. Follow the same procedures above for taking a picture of the check.

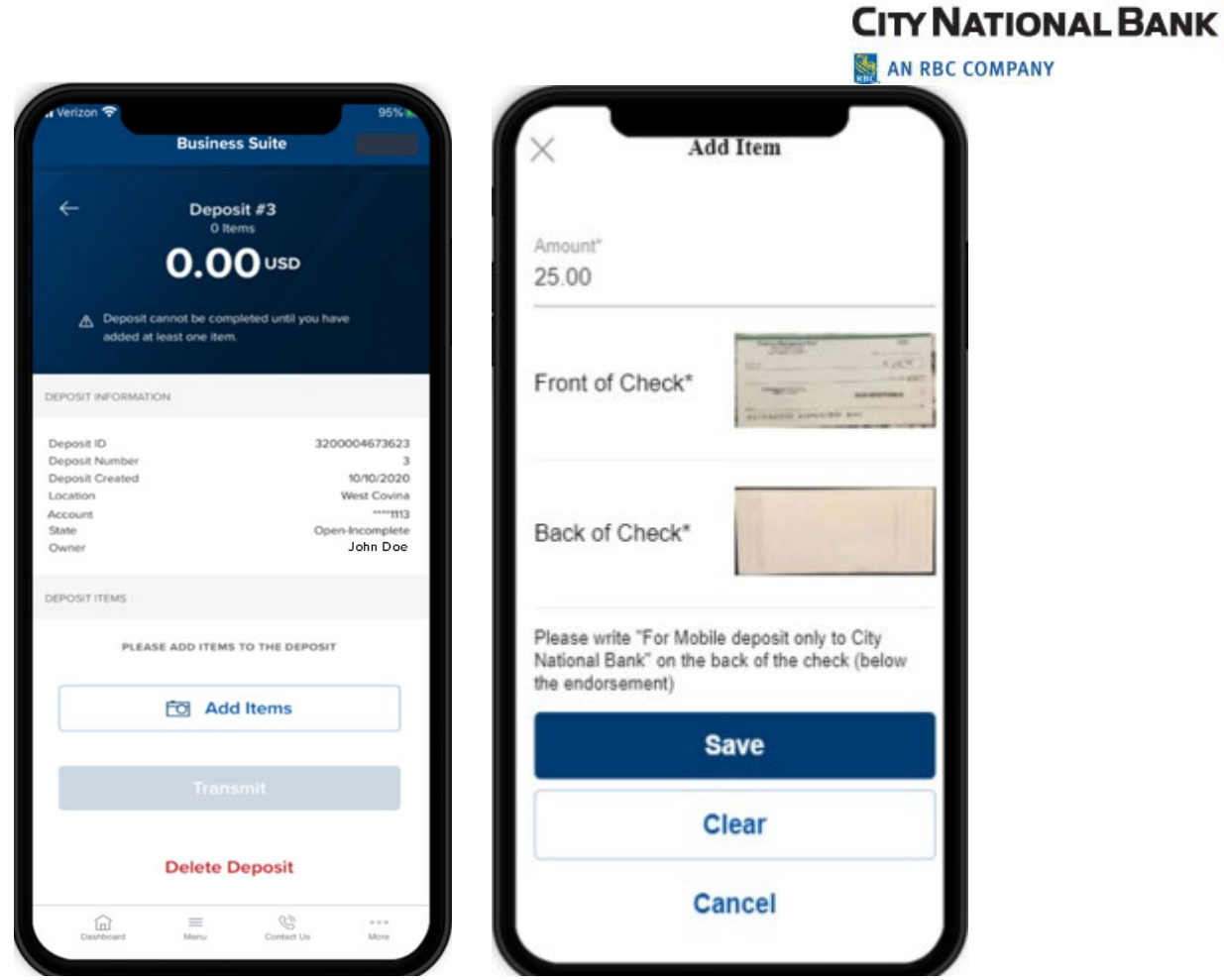

6. Review your entry and select **Save**.

#### <span id="page-24-0"></span>**Confirmation and Transmission**

- 1. After adding an item, the Confirmation page will display.
- 2. Make any necessary corrections to **Amount**, **Routing Transit number** or **Account number**.
- 3. Confirm the deposit information.
- 4. The Deposit information page will display which will show a list of the deposit items to be transmitted.
- 5. You can add checks to the Deposit by selecting **Add Items**.
- 6. When finished adding items, select **Transmit** to send the deposit items to the bank.
- 7. A Deposit Transmitted page will appear to indicate that the transmission was successful.

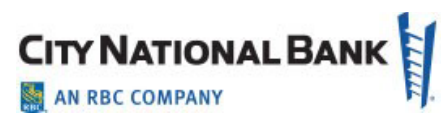

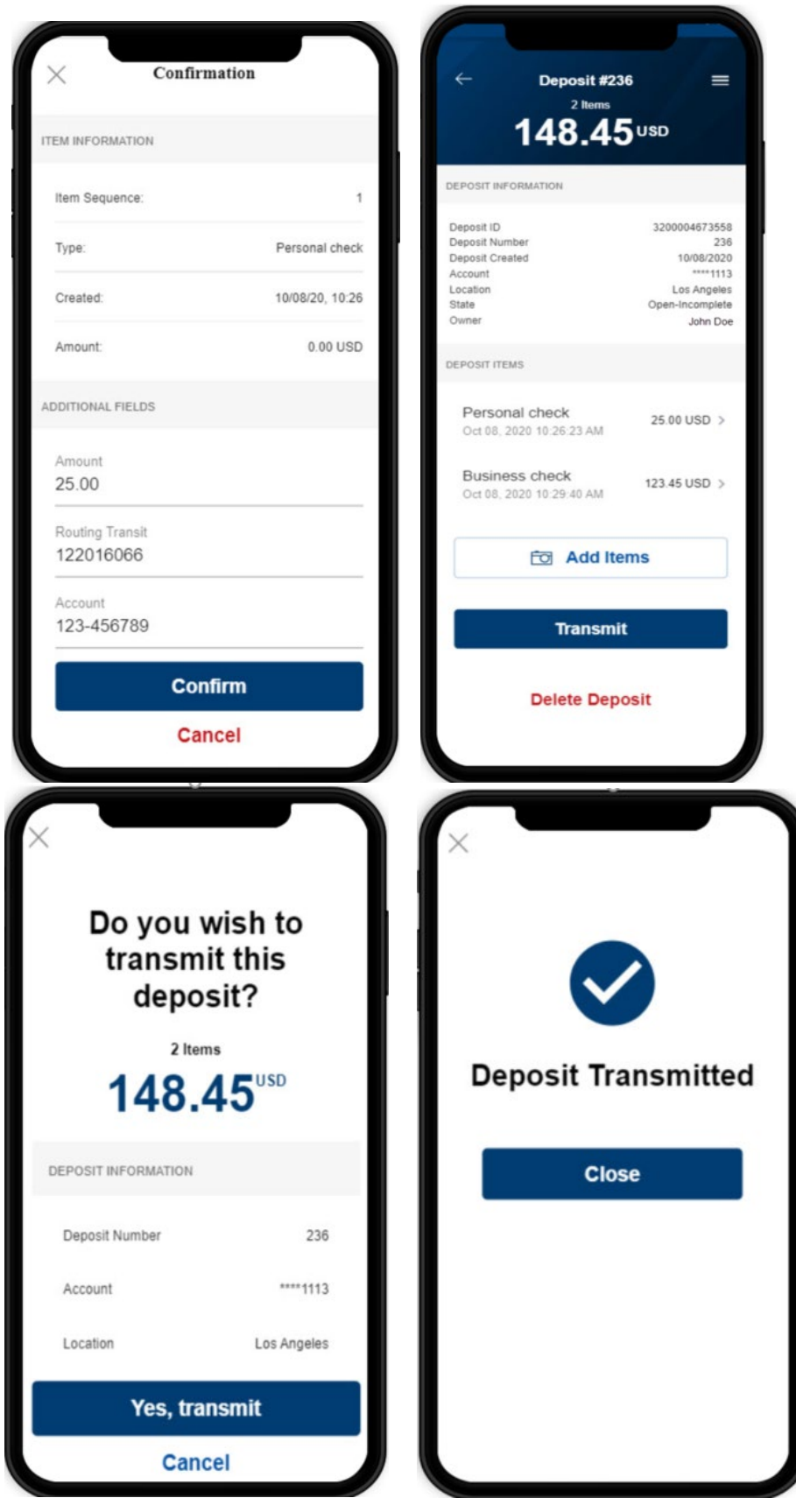

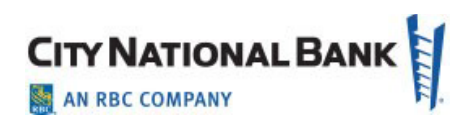

#### <span id="page-26-0"></span>**Deposits**

The Deposit tab displays a list of deposits that have been created and their status. A status of Received indicates the deposit has been successfully transmitted to City National Bank and the status of Open-Incomplete shows it is waiting for further action including adding or removing items or transmitting the deposit.

To view the list of Deposits, follow these steps:

- 1. Select **Receivables** from the Navigation Menu.
- 2. Select **E-Deposit**.
- 3. Select Deposits tab.
- 4. Select **Location**.
- 5. Select **Account**.
- 6. A list of deposit items will display with their status.
	- Received indicates a successful transmission to the bank.
	- Open-Incomplete indicates that the deposit item is pending further action.

Filter by:

- All Open
- Today (this is the default setting)
- Last 7 days
- Last 14 days
- Last 30 days
- Last 60 days

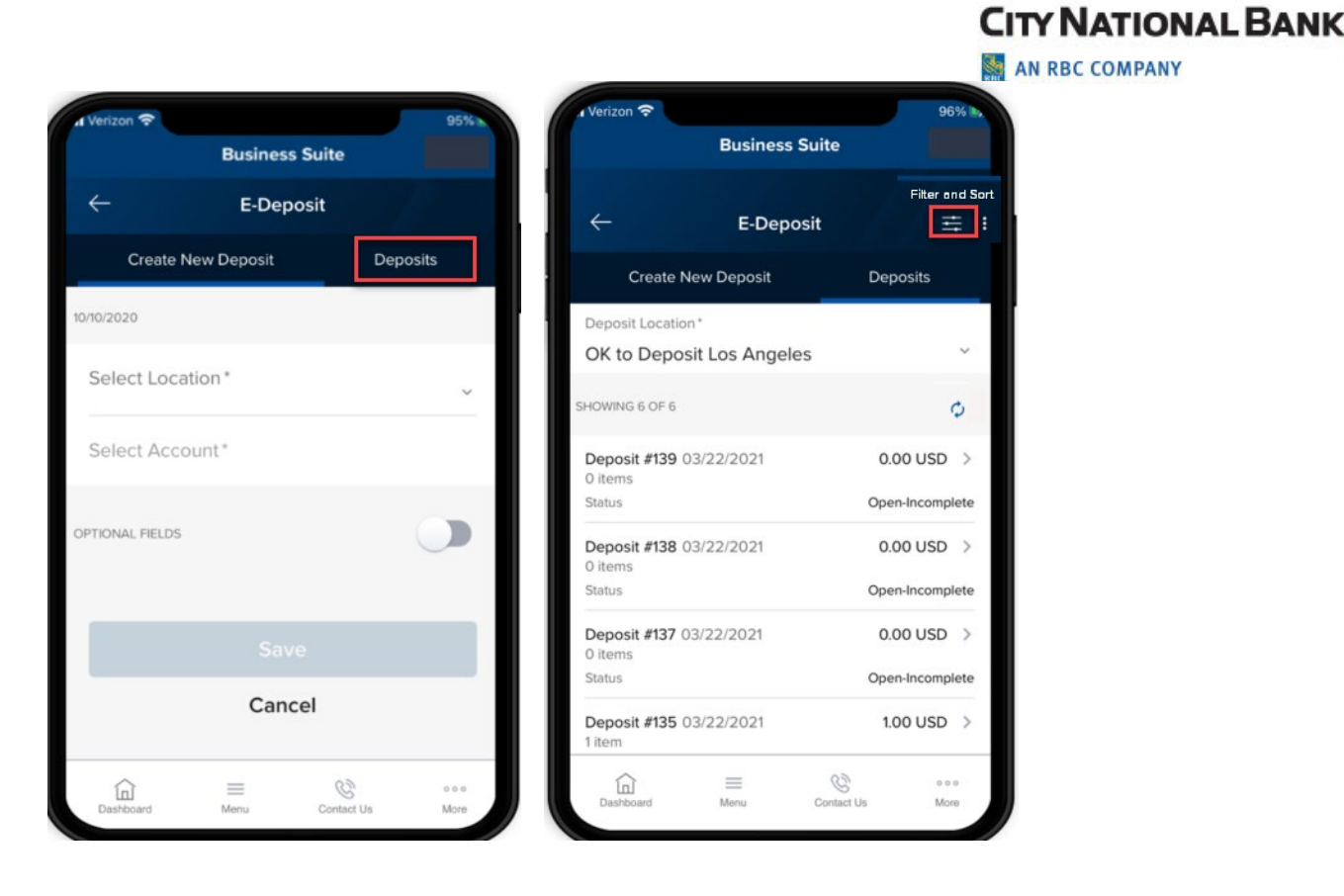

## <span id="page-27-0"></span>**Fraud Control**

#### <span id="page-27-1"></span>**Exceptions**

Pay, pay and issue, or return an exception item.

- 1. Select **Fraud Control** from the Menu (or via the Exceptions widget on your Dashboard, select **Exceptions Management**).
- 2. A list of Exception items will display.
- 3. Select the items for which you would like to make a decision.

Filter by:

- Account Name
- Account Number
- Status
- Serial Number
- Paid Amount
- Payee
- Decision
- Exception Reason

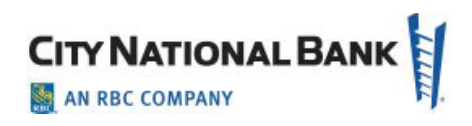

Sort by: (ascending or descending order)

- Account Name
- Account Number
- Status
- Serial Number
- Paid Amount
- Payee
- Decision
- Exception Reason

If required by your company, you also have the option to Approve/Unapprove the decisioned item(s).

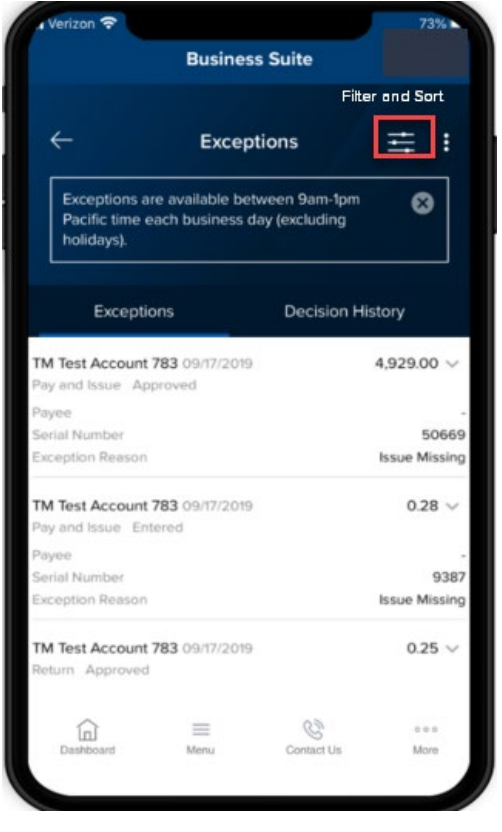

#### <span id="page-28-0"></span>**Decision History**

The Decision History page provides a record of items that have been decisioned in the past.

- 1. Select **Fraud Control** from the Menu (or via the Exceptions widget on your Dashboard, select **Exceptions Management**).
- 2. Select the **Decision History** tab.
- 3. A record of previously decisioned items willdisplay.

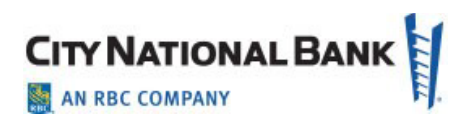

Filter by:

- Account Name
- Account Number
- Approved By
- Approved Date
- Bank Reason
- Decision Submitted
- Issue Amount
- Issue Date
- Paid Amount
- Paid Date
- Payee
- Return Reason
- Serial Number

## <span id="page-29-0"></span>**Check Issue/Voids**

Approve or delete Checks Issue/Voids for Checks Only.

- 1. Select **Fraud Control** from the Menu.
- 2. Select Check Issues.

Filter by:

- Account Name
- Account Number
- Status
- Type
- Serial Number
- Date
- Amount

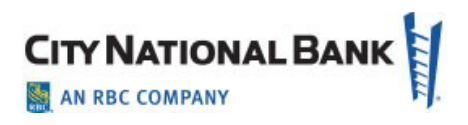

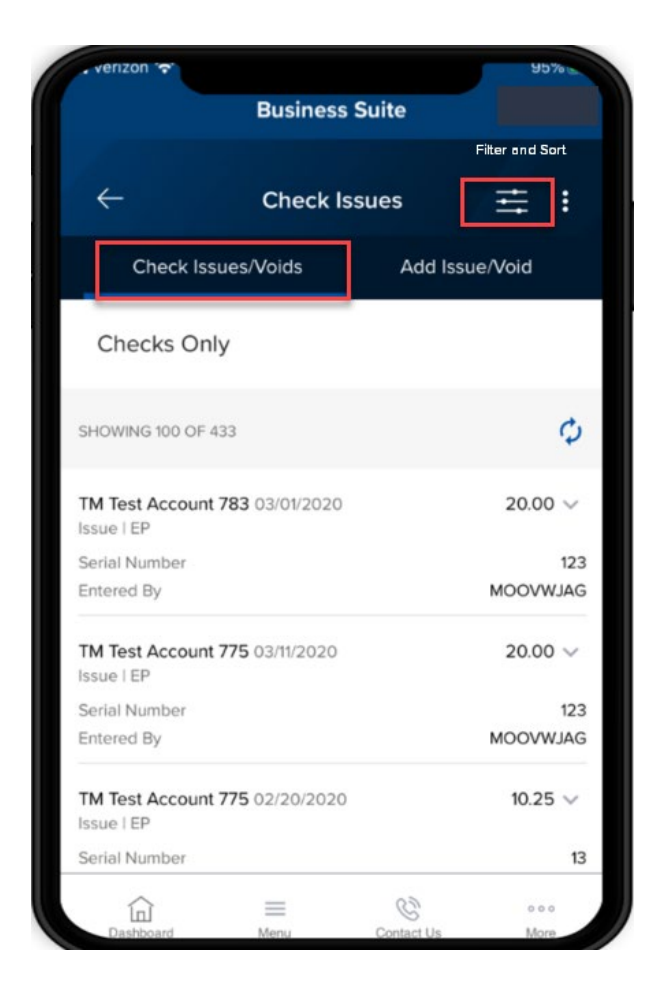

Add Check Issue/Voids as follows:

- 1. Select **Fraud Control** from the Menu.
- 2. Select **Check Issues**.
- 3. Select **Enter Issues**.
- 4. Enter **Issued Checks**, providing the following:
	- Account Name
	- Serial Number
	- Date
	- Amount

Optional Fields (Payee and Memo) Add a new entry (limit to 5)

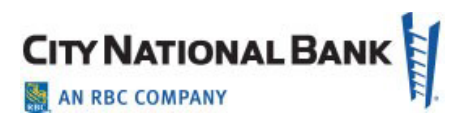

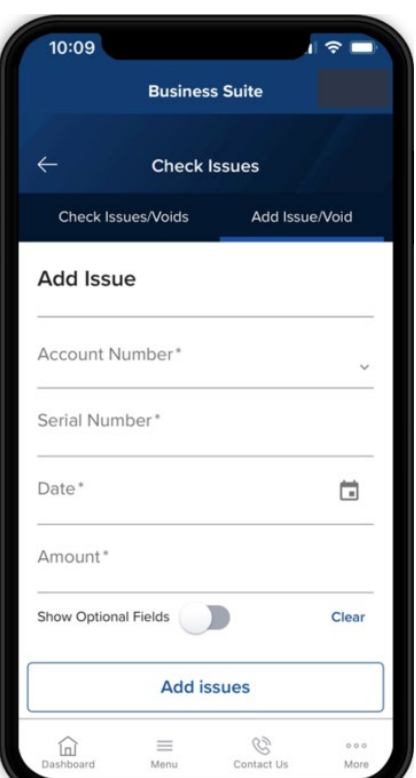

- 5. Enter **Check Voids**, providing the following:
	- Account Name
	- Serial Number
	- Date
	- Amount
	- Optional Fields (Memo)
	- Add a new entry (limit to 5)

### <span id="page-31-0"></span>**Administration**

The Administration page displays a list of users. Users with Admin entitlements will be able lock/unlock users or reset the password of another user.

Filter by:

- Name
- User ID
- Address
- Contact
- Status
- Service and Roles

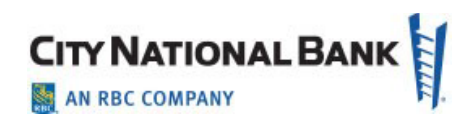

Sort by: (ascending or descending order)

- Account Name
- Account Number
- Status
- Serial Number
- Paid Amount
- Payee
- Decision
- Exception Reason

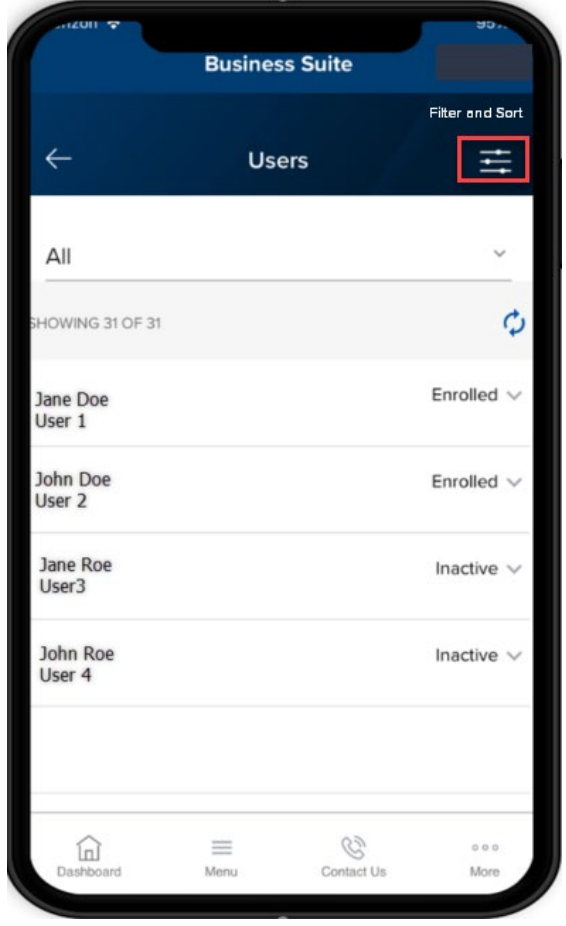

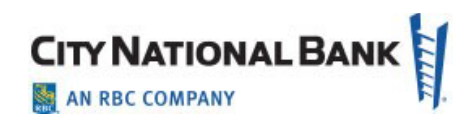

## <span id="page-33-0"></span>**About CNB**

Learn more about City National Bank by selecting any of the following links on your mobile phone:

- About
- Contact Us
- Help
- Locations
- Terms & Conditions
- Privacy & Security
- Fraud Prevention Center
- Secure Online Session